# **Instructie voor docenten op de toetslocatie**

*Is er 20 minuten voor het begin van de digitale toets met Chromebooks nog geen e-surveillant aanwezig? Bel dan met: 030-2532836*

- **Goedkeuren:** Als docent moet je de studenten digitaal toestemming geven om met de toets te starten (term in Remindo: goedkeuren). De instructie hiervoor begint onderaan de pagina.
- **Beveiliging:** Wanneer de studenten met de toets zijn gestart, zie je in het Activiteitenoverzicht welke student achter welk Chromebook hoort te zitten (alle Chromebooks hebben een sticker met een getal en een letter gekregen). Wanneer je op je scherm bijvoorbeeld ziet dat [Voornaam, Achternaam] heeft ingelogd op Chromebook X13 (zie rode cirkel), maar je ziet iemand anders dan deze persoon achter deze Chromebook zitten, dan weet je dat dit niet klopt. Hieronder wordt het verschil getoond tussen studenten die op een Chromebook zijn ingelogd, en studenten die op een ander device zijn ingelogd (waarbij een ip-adres wordt getoond).

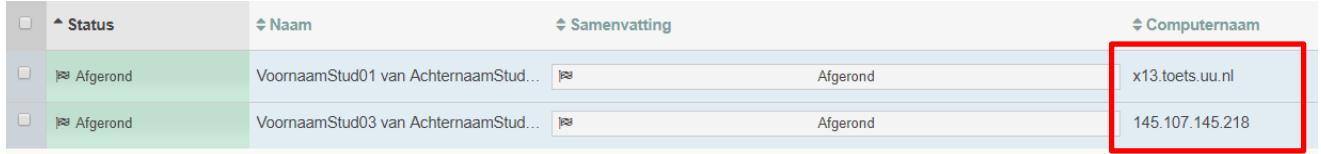

- **Identiteitscontrole:** Als een student inlogt in Remindo controleert Remindo *niet* of de digitale identiteit (inlog met Solis-ID) overeenkomt met de persoon die achter het Chromebook zit. Een identiteitscontrole blijft daarom ook bij digitale toetsing met Remindo noodzakelijk.
- **Incidenten:** tijdens de toetsafname zijn e-surveillanten aanwezig. Zij zetten de Chromebooks klaar en ruimen deze weer op. Zij blijven tijdens de toets aanwezig om technische incidenten met de Chromebooks/RemindoToets op te lossen. Wanneer de Esurveillanten het technische incident niet meteen zelf kunnen oplossen, volgen ze een incidentenproces dat op de Chromebookkarren is geplakt. E-surveillanten nemen tijdens de toetsafname niet de taken van de docent of docent/student-assistent over.

**N.B.:** In de meest ideale situatie start een E-surveillant een uur voor aanvang van de digitale toets met het opbouwen van de toetszaal met chromebooks. In sommige gevallen is er minder tijd door een schriftelijk tentamen dat daarvoor plaatsvindt. In dat geval start de Esurveillant later met opbouwen.

*Is er 20 minuten voor het begin van de digitale toets met Chromebooks nog geen esurveillant aanwezig? Bel dan met: 030-2532836*

• **Toetstijd:** In Remindo wordt (meestal) de duur van de toets ingesteld: bijvoorbeeld 90 minuten. Na deze 90 minuten sluit Remindo automatisch af en kan de student niet verder werken. De tijd begint pas met lopen op het moment dat de student start met de toets. Start de student een half uur later, dan heeft hij/zij alsnog 90 minuten in Remindo om aan de toets te werken. De tijd die Remindo aangeeft kan daarom afwijken van de geplande reguliere eindtijd. Daarnaast is het belangrijk de startdatum en de einddatum in de planning van Remindo niet te verwarren met de start- en eindtijd van de toets. De startdatum en einddatum geven de inlogtijd aan waarin de student kan inloggen om met de toets te starten.

## **Studenten digitaal toestemming geven om met de toets te starten**

Om de studenten digitaal toestemming te geven moet je inloggen op een device. Hiervoor kun je je eigen device meenemen of gebruik maken van een Chromebook op de toetslocatie.

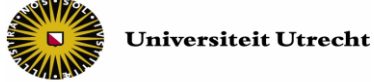

#### **Inloggen op eigen device**

• Log in op uu.remindotoets.nl met je solis-id en wachtwoord.

#### **Inloggen op een Chromebook**

- Wanneer je het Chromebook opstart kom je uit in de KioskApp. Klik hier op de tegel 'Universiteit Utrecht'.
- Vervolgens kom je direct uit in het inlogscherm van RemindoToets. Log hier in met je solis-id en wachtwoord.

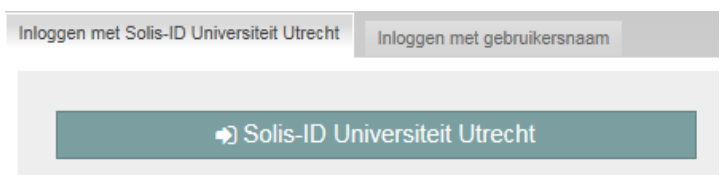

Als je bent ingelogd, doe dan het volgende:

**Stap 1)** Klik bovenin op de knop 'Activiteitenoverzicht' (zie afbeelding, letter A) en klik daarna onder 'Toetsmomenten' (B, links) of onder 'Actieve toetsen' op de toets waarvoor je toestemming wilt geven (B, rechts).

*Onder 'Toetsmomenten' zie je de toets met daarbij het totaal aantal studenten dat op de toets is ingeschreven en de toets kán maken (hieronder 5). Onder 'Actieve toetsen' zie je dezelfde toets, maar dan met het aantal studenten dat toestemming heeft gevraagd om met de toets te starten (hieronder 1).*

Als er nieuwe aanmeldingen zijn, verschijnt bij de knop 'Activiteitenoverzicht' een rood vlaggetje met het aantal nieuwe aanmeldingen (A).

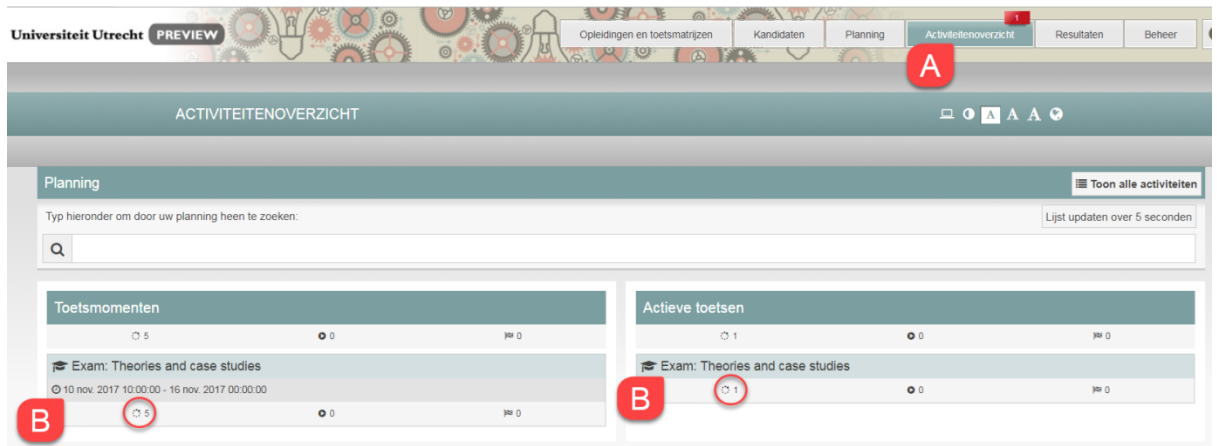

Let op! Als je studenten toestemming wilt geven met een inzage te starten, zie je in het Activiteitenoverzicht drie kolommen in plaats van twee (zie onderstaande afbeelding). Klik in dat geval op de toetsnaam onder 'Actieve Inzagemomenten'.

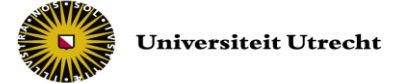

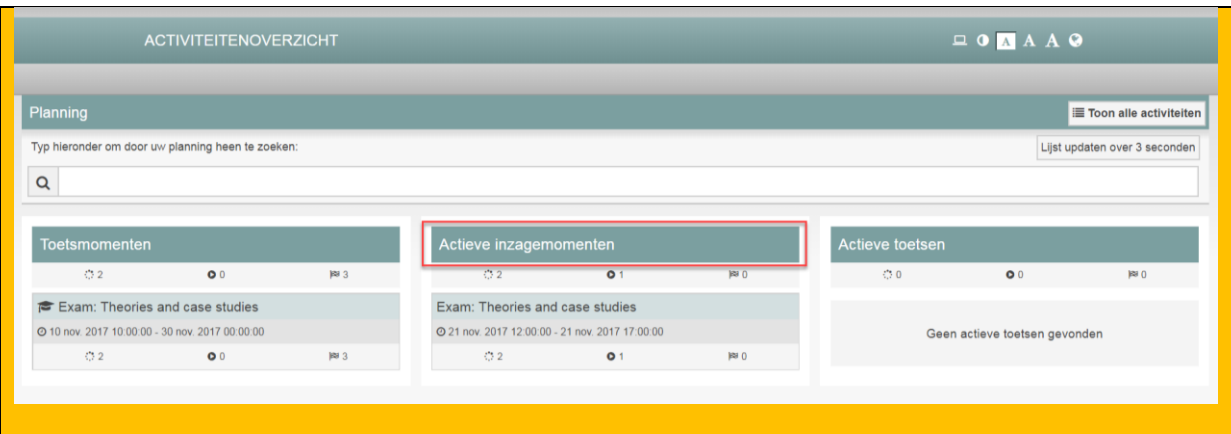

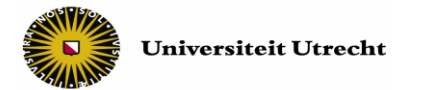

**Stap 2**) In het activiteitenoverzicht verschijnen de studenten die toestemming hebben gevraagd om met de toets te starten.

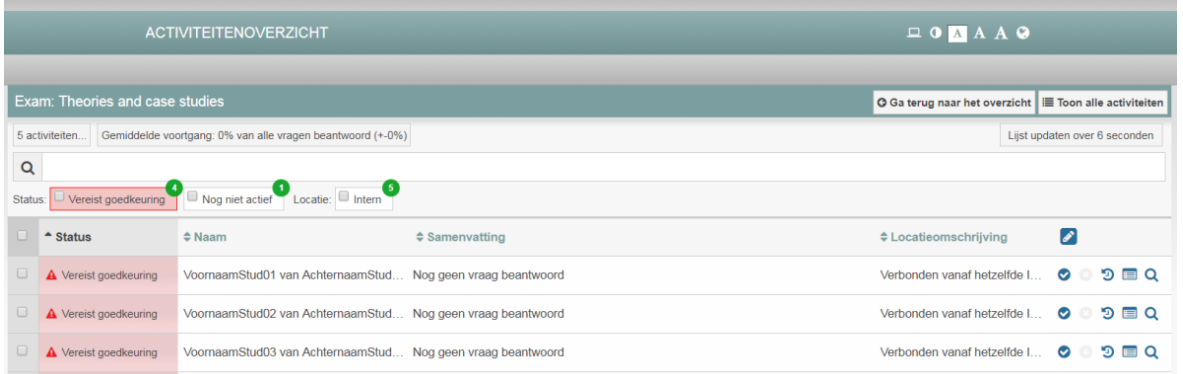

Selecteer alle studenten (C) en klik op 'Keur … toetsen goed' (D) om de studenten tegelijkertijd digitaal toestemming te geven om met de toets te starten.

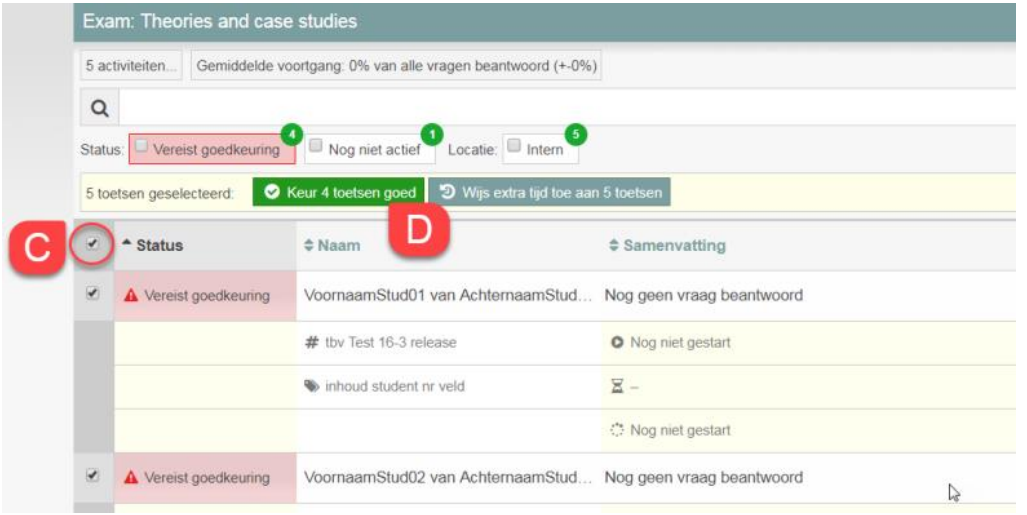

De studenten kunnen nu met hun toets starten.

In het Activiteitenoverzicht zie je zowel de studenten die nog toestemming moeten krijgen voor het starten met de toets, de studenten die bezig zijn met de toets, en de studenten die de toets afgerond hebben.

- Wil je alléén de studenten zien van wie je de toestemmingsaanvraag moet goedkeuren, filter dan op 'Vereist goedkeuring' .
- Wil je zien welke studenten met de toets zijn begonnen, filter dan op 'Goedgekeurd'.
- Wil je zien welke studenten klaar zijn met hun toets, filter dan op 'Afgerond'.

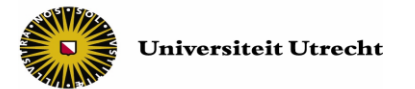

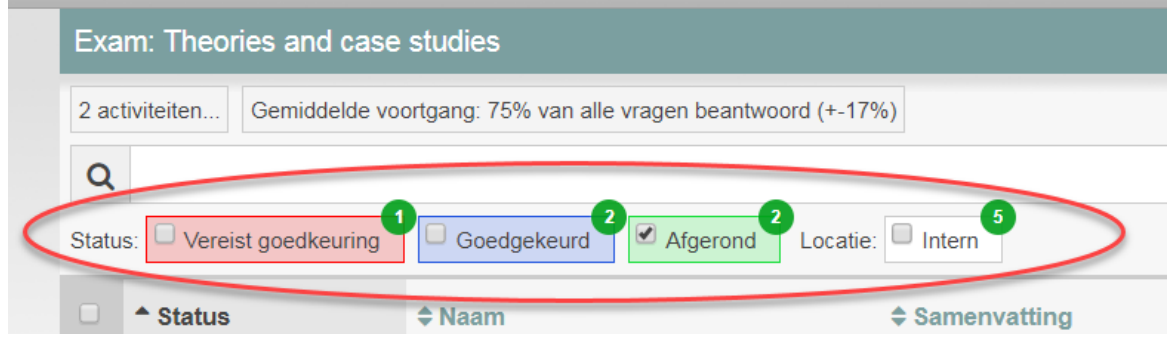

### **Opties tijdens de toetsafname**:

Hieronder worden de belangrijkste knoppen en symbolen besproken die in het activiteitenoverzicht te vinden zijn. Als je met de muis over een icoon veegt, verschijnt een korte uitleg wat het icoon betekent.

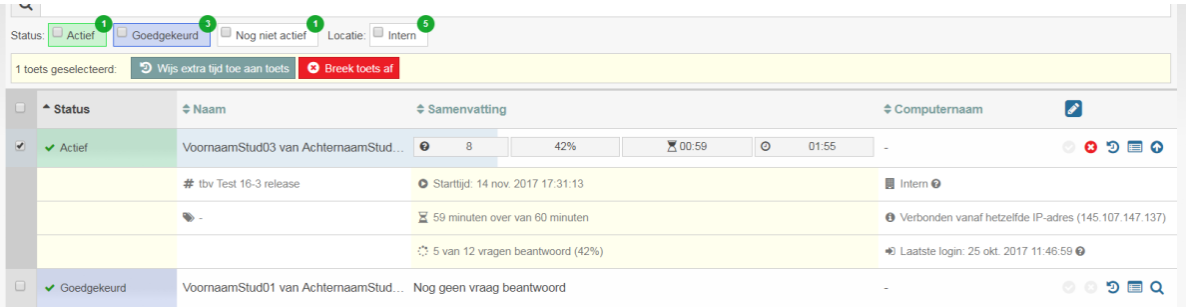

- **Gegevens van student tonen:** Je kunt per student meer gegevens tonen door de student aan te klikken of achter de student op het loepje ( $\overline{Q}$ ) te klikken.
- **Toets afbreken:** druk alleen op de rode knop '**Breek toets af' Breek toets af** of op het rode kruisje ( $\bullet$ ) als je daar goede redenen voor hebt. Een toets die gestopt/afgebroken is, kan niet opnieuw worden gestart!

#### **Extra tijd toewijzen:** klik op de donkergroene knop '**Wijs extra tijd toe aan toets'**

 $\overline{1}$  Wijs extra tijd toe aan toets of klik op het klokje ( $\overline{2}$ ) om de student extra tijd te geven.

Er verschijnt een pop-up.

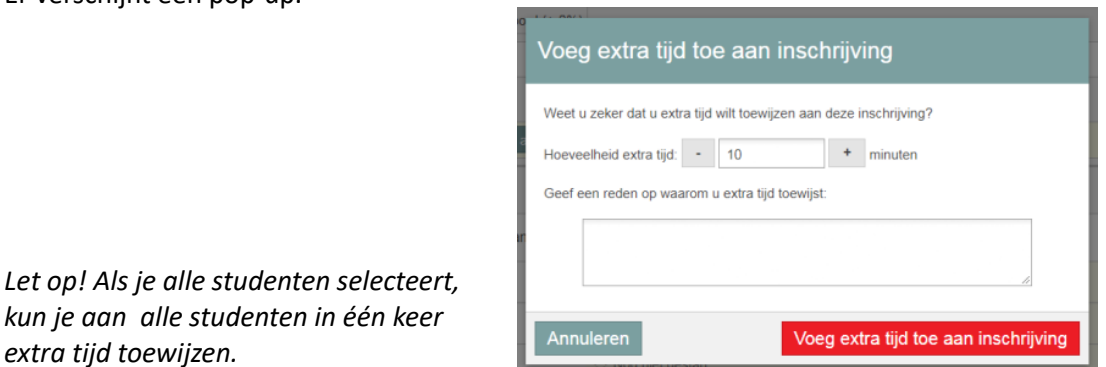

- **Activiteitenlogboek:** als je het **Activiteitenlogboek** opent ( ) zie je: wanneer de student is ingelogd op Remindo, wanneer de student toestemming heeft gekregen en wanneer hij/zij daadwerkelijk met de toets is gestart.
- **Meekijken met toets:** de grijze balk achter de studentnaam geeft aan hoe ver de student is met de toets.

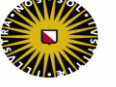

• Wijzigen getoonde informatie in kolommen: Met het pensymbool (**1944**) kun je kiezen welke informatie er getoond moet worden in de kolommen. Met de opties in de drop-downmenu's kies je alleen welke informatie wordt *getoond*, je *wijzigt* hierdoor niets aan de toetsafname.

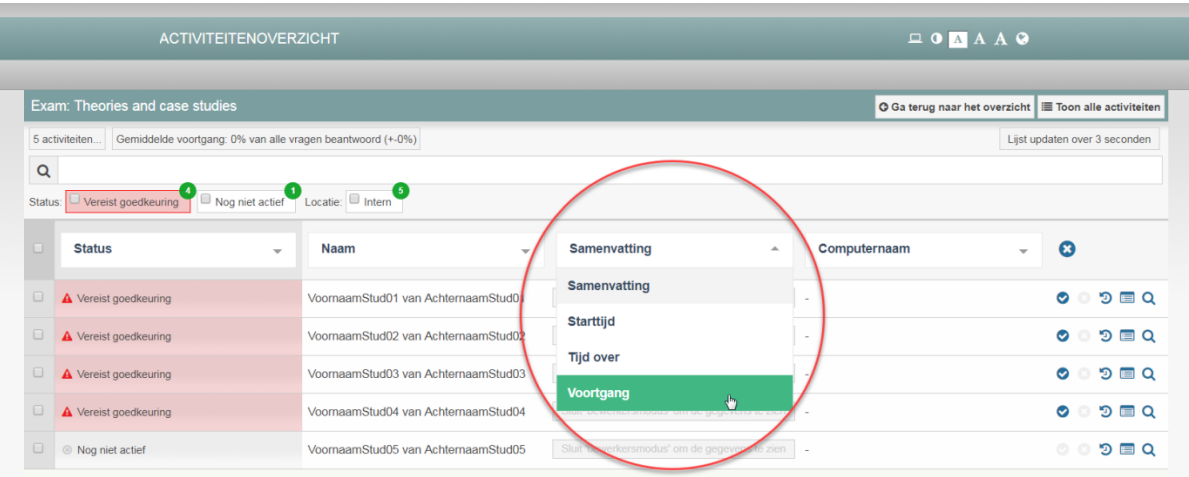

**Succes met de toetsafname!**